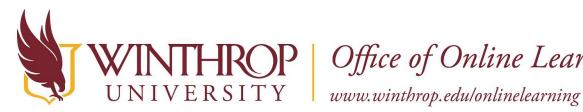

**COP** | Office of Online Learning

**Create a Discussion Thread** 

#### **Overview**

This tutorial will explain how to create a Discussion Thread. A Discussion Thread is a container for Discussion Posts and Replies to occur around a central topic. Your peers will be able to Reply to your Discussion Thread, and to each other, creating a nested discussion.

## **Quick Steps**

Course Menu > Discussions > Select Forum > Create Thread > Compose > Submit

#### Step 1

To create a Discussion Thread, you must first access the Discussion Board page. From the Course Home Page, click *Discussions* [1] on the Course Menu.

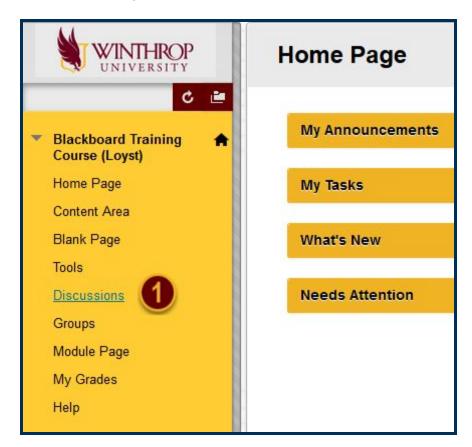

If you do not see a Discussions option on the Course Menu, click on Tools [2] instead, and then select the "Discussion Board" option [3].

Date Modified: July 24, 2018 | Version: 1

This work by Winthrop University's Office of Online Learning is licensed under the Creative Commons Attribution 4.0 International License. To view a copy of this license, visit http://creativecommons.org/licenses/by/4.0/.

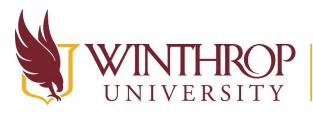

# **)P** Office of Online Learning

www.winthrop.edu/onlinelearning

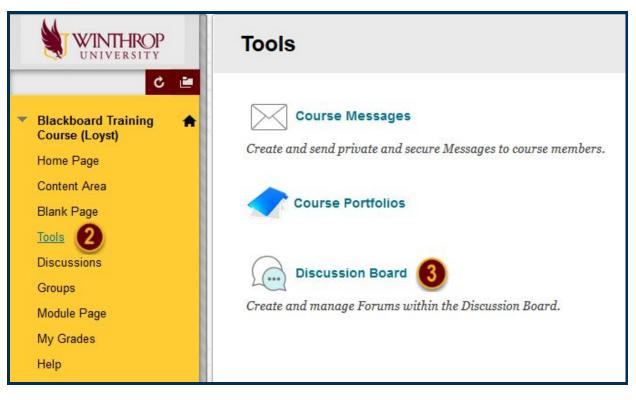

# Step 2

Select the Discussion Forum where you want to create a Discussion Thread by clicking on the Forum title beneath the *Forum* column [4].

|                      | ard<br>page appears with a list of available dis<br>t. A thread is a conversation within a for |
|----------------------|------------------------------------------------------------------------------------------------|
| Forum                | Description                                                                                    |
| 4 Discussion Forum 😒 | This is a simple discussion forum.                                                             |

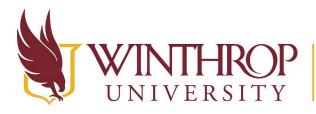

**P** | Office of Online Learning

www.winthrop.edu/onlinelearning

# Step 3

On the Forum page, click *Create Thread* [5] on the Action Bar.

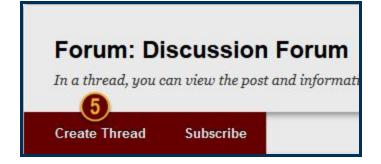

#### Step 4

On the Create Thread page, you will see the Discussion Forum's instructions repeated in the Forum Description section. Reread this section to ensure you are creating a Discussion Thread that fulfills the Discussion Forum's purpose.

## Step 5

Use the Message section to create your Discussion Thread. The Subject field is used to provide a summary or to identify the thread's central topic/focus. The Message editor contains all tools available in any Content Editor found on Blackboard Learn. Learn more about the Content Editor.

|     | · 1 | F 7 | F  | Pa                    | ragra | aph    | *   | Aria |    |   | +  | 3 (12            | pt)            | ÷ | := | +       |    | + | T | • •   |     |          | <b>_</b> | 1 2 | ŝ |
|-----|-----|-----|----|-----------------------|-------|--------|-----|------|----|---|----|------------------|----------------|---|----|---------|----|---|---|-------|-----|----------|----------|-----|---|
| % C | 3 6 |     | Q  | 10                    | 0     | ≣      | ≣   | ≣    |    | È | 11 | $\mathbf{T}^{x}$ | $\mathbf{T}_x$ | 0 | 25 | ۲¶      | ¶4 | _ |   | <br>1 | 5 - |          |          |     |   |
| 00  | 2   |     | ▶, | <b>f</b> <sub>x</sub> | ф М   | lashup | s • | ¶    | 66 | © | ٢  | Ĵ                | ⊞              |   |    | <b></b> |    |   |   |       |     | HTML CSS |          |     |   |
|     |     |     |    |                       |       |        |     |      |    |   |    |                  |                |   |    |         |    |   |   |       |     |          |          |     |   |

Date Modified: July 24, 2018 | Version: 1

This work by Winthrop University's Office of Online Learning is licensed under the Creative Commons Attribution 4.0 International License. To view a copy of this license, visit http://creativecommons.org/licenses/by/4.0/.

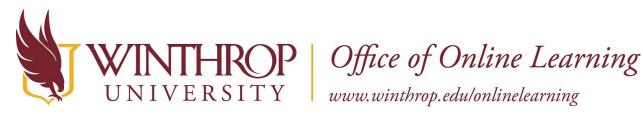

#### Step 6

Use the Attachments section to attach any files you need to include in your Discussion Thread.

| ATTACHMENTS |                    |                           |
|-------------|--------------------|---------------------------|
| Attach File | Browse My Computer | Browse Content Collection |

#### Step 7

If you need to stop writing for any reason, use the Save Draft button to create a temporary file that can be returned to later. If you are finished creating your Discussion Thread, click the Submit button.

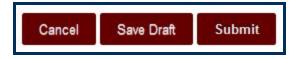

## Step 8

Your Discussion Thread will appear on the Forum page in the Thread list.

|          | <b>m: Discuss</b><br>ead, you can view th |           | on about it, such as the author and posted date. |
|----------|-------------------------------------------|-----------|--------------------------------------------------|
| Create T | Thread Subscri                            | be        |                                                  |
| וד] <    | hread Actions 📎 🛛 C                       | ollect    |                                                  |
| •        | Date 🗢                                    | Thread    | Author                                           |
|          | 7/24/18 9:08 AM                           | Example 😒 | 🔲 Ryan Loyst_PreviewUser                         |

If you would like notifications from this Discussion Forum (new replies to threads), click the Subscribe button on the Action Bar.

Date Modified: July 24, 2018 | Version: 1

This work by Winthrop University's Office of Online Learning is licensed under the Creative Commons Attribution 4.0 International License. To view a copy of this license, visit http://creativecommons.org/licenses/by/4.0/.